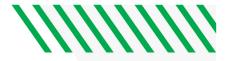

## **UND MLS STUDENT COURSE REGISTRATION INSTRUCTIONS**

To see your registration date, login to Campus Connection>>Student Self Service. You should be able to see your registration date and time on the right side of the screen. The first day of registration is **April 1<sup>st</sup>, 2024.** You will enroll in summer and fall courses at the same time. Instructions on how to enroll in MLS courses using the **class number** can be found on page 2.

## SUMMER 2024

| Course  | Class  | Course Title                                   | Credits | Instructor          |
|---------|--------|------------------------------------------------|---------|---------------------|
| Number  | Number |                                                |         |                     |
| MLS 411 | 5793   | Clinical Chemistry I                           | 2       | Coleman             |
| MLS 412 | 7584   | Clinical Hematology & Hemostasis<br>I          | 3       | Solberg             |
| MLS 413 | 5797   | Clinical Immunohematology I                    | 2       | Porter/Triske       |
| MLS 414 | 7586   | Clinical Microbiology I                        | 3       | Bakke               |
| MLS 415 | 5801   | Clinical Urinalysis & Body Fluids              | 2       | K. Peterson/Waswick |
| MLS 416 | 5803   | Clinical Immunology & Molecular<br>Diagnostics | 1       | Hove                |

## **FALL 2024**

| Course<br>Number | Class<br>Number | Course Title                           | Credits | Instructor          |
|------------------|-----------------|----------------------------------------|---------|---------------------|
| MLS 420          | 20779           | Clinical Laboratory Operations         | 2       | Jongeward           |
| MLS 421          | 20781           | Clinical Chemistry II                  | 2       | Ray                 |
| MLS 422          | 20785           | Clinical Hematology & Hemostasis<br>II | 3       | S. Peterson/Solberg |
| MLS 423          | 20787           | Clinical Immunohematology II           | 2       | Porter/Triske       |
| MLS 424          | 20791           | Clinical Microbiology II               | 3       | Bakke/Hove          |
| MLS 425          | 20793           | Clinical Urinalysis & Body Fluids II   | 2       | Peterson/Waswick    |

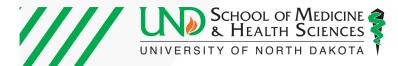

## HOW TO REGISTER FOR COURSES IN CAMPUS CONNECTION (WITH A MLS CLASS NUMBER):

**Step 1**: Login to campus connection (<u>https://und.edu/academics/registrar/campus-connection/</u>) to view student home page. Click on "**Student Self Service**" (shown by red arrow below). You will log-in using your same username and password that you use to log-in to Blackboard.

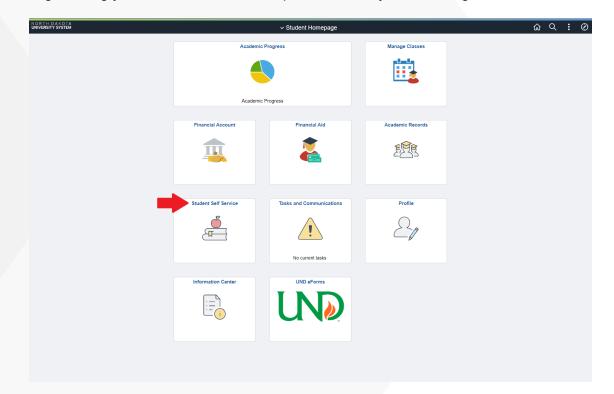

Step 2: Under "Academics" click on "Enroll".

| Acade                                                 | mics   |        |  |
|-------------------------------------------------------|--------|--------|--|
| <u>S</u> earch<br>Plan<br>Enroll<br><u>M</u> y Academ | ics    |        |  |
| <u>Schedule</u><br>Planner                            |        |        |  |
| other aca                                             | idemic | $\sim$ |  |

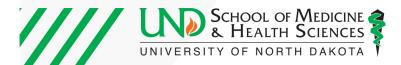

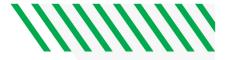

**Step 3:** Choose the semester in which you'd like to register for the course, and then click "Continue".

| Add  | Classes                  |           |                            | 1-2-3 |
|------|--------------------------|-----------|----------------------------|-------|
| Sel  | lect Term                |           |                            |       |
| Sele | ect a term then select C | Continue. |                            |       |
|      | Term                     | Career    | Institution                |       |
| 0    | 2020 Spring              | Graduate  | University of North Dakota |       |
| 0    | 2020 Summer              | Graduate  | University of North Dakota |       |
| 0    | 2020 Fall                | Graduate  | University of North Dakota |       |
|      |                          |           | Continue                   |       |

**Step 4:** Enter the <u>*class number*</u> provided to you into the box below the words <u>*"Enter Class Nbr"*</u>. Then click "Enter"

| select the term and select Change.<br>to step 2 of 3. | When you are satisfied                                          | I                                  |                                                |                                                                        |
|-------------------------------------------------------|-----------------------------------------------------------------|------------------------------------|------------------------------------------------|------------------------------------------------------------------------|
| of North Dakota                                       |                                                                 | Change Ter                         | rm                                             |                                                                        |
|                                                       | 📃 ISBN Number                                                   | Open                               | Closed                                         | 🔺 Wait List                                                            |
| 2020 Summer Shopping Cart                             |                                                                 |                                    |                                                |                                                                        |
| You                                                   | ir enrollment shopping                                          | g cart is emp                      | ty.                                            |                                                                        |
|                                                       |                                                                 |                                    |                                                |                                                                        |
|                                                       |                                                                 |                                    |                                                |                                                                        |
|                                                       |                                                                 |                                    |                                                |                                                                        |
|                                                       |                                                                 |                                    |                                                |                                                                        |
|                                                       | to step 2 of 3.<br>of North Dakota<br>2020 Summer Shopping Cart | to step 2 of 3.<br>of North Dakota | of North Dakota Change Ter<br>ISBN Number Open | to step 2 of 3.<br>of North Dakota Change Term ISBN Number Open Closed |

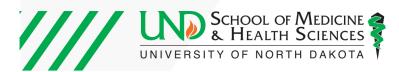

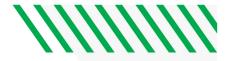

**Step 5:** EXAMPLE BELOW: Ensure that the correct course (the course and section you wish to take) appears by checking the course title, section, and instructor. Then click "Next" to add the course to your shopping cart.

|                  | Graduate   Univers   |              |      |                   |                                         |
|------------------|----------------------|--------------|------|-------------------|-----------------------------------------|
| <br>MLS 325L - H | ematology Laboratory |              |      |                   |                                         |
| Class Prefere    | nces                 |              |      |                   |                                         |
| MLS 325L-02      | Laborato             | ry Open      |      | Wait List 🛛 Wait  | list if class is full                   |
| Face             | ion Dogular Academ   | in Consine   |      | Grading Graded    | l i i i i i i i i i i i i i i i i i i i |
|                  | ion Regular Academ   | lic Session  |      |                   |                                         |
| Care             | er Undergraduate     |              |      | Units 2.00        |                                         |
|                  |                      |              |      |                   |                                         |
|                  |                      |              |      | Cancel            | Next                                    |
| Section          | Component            | Days & Times | Room | Instructor        | Start/End Date                          |
| 0.01             | aboratory            |              | TBA  | Samantha Peterson | 05/18/2020 - 08/07/20                   |

Step 6: Once the course is added to your Shopping Cart, click on "Proceed to Step 2 of 3".

| 1. Select classes to add                                                | I            |                       |                    |               |             |              |
|-------------------------------------------------------------------------|--------------|-----------------------|--------------------|---------------|-------------|--------------|
| To select classes for another terr<br>with your class selections, proce |              |                       | ange. When you are | satisfied     |             |              |
| MLS 325L has been added t                                               | o your Shopp | ping Cart.            |                    |               |             |              |
| 2020 Summer   Graduate   Universit                                      | y of North D | akota                 |                    | Change        | Term        |              |
|                                                                         |              |                       | 📃 ISBN Nu          | umber 🔵 Oper  | Closed      | 🛕 Wait List  |
| Add to Cart                                                             | 2020 Su      | Immer Shopping        | Cart               |               |             |              |
| Enter Class Nbr                                                         | Delete       | Class                 | Days/Times         | Room          | Instructor  | Units Status |
| Enter                                                                   | Û            | MLS 325L-02<br>(6804) |                    | TBA           | S. Peterson | 2.00         |
| Class Search                                                            |              |                       |                    |               |             |              |
|                                                                         |              |                       |                    |               |             |              |
| O My Requirements                                                       |              |                       |                    |               |             |              |
| O My Planner                                                            |              |                       |                    |               |             |              |
| Search                                                                  |              |                       |                    |               |             |              |
| Schedule Planner                                                        |              |                       |                    |               |             |              |
|                                                                         |              |                       | Proceed t          | o Step 2 of 3 |             |              |

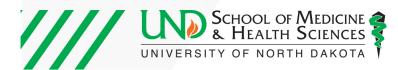

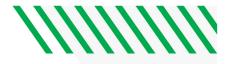

Step 7: Proceed through steps until you can click on "Enroll".

|                   |        | 📃 ISBN N               | lumber 😑   | Open Closed | 🔺 Wait List    |              |
|-------------------|--------|------------------------|------------|-------------|----------------|--------------|
| Add to Cart       | 2020 S | pring Shopping         | Cart       |             |                |              |
| Enter Class Nbr   | Select | Class                  | Days/Times | Room        | Instructor     | Units Status |
| Enter             |        | CHEM 121-03<br>(10847) |            | UND Onlin   | e S. Mattingly | 3.00 🔴       |
| ind Classes       |        |                        |            |             |                |              |
| Class Search      |        | for selected           | Dele       | le          | Validate       | Enroll       |
| O My Requirements |        |                        |            |             |                |              |
|                   |        |                        |            |             |                |              |
| O My Planner      |        |                        |            |             |                |              |
| Search            |        |                        |            |             |                |              |
|                   |        |                        |            |             |                |              |
| Schedule Planner  |        |                        |            |             |                |              |

MAKE SURE YOU HAVE COMPLETED THIS LAST STEP OF ENROLL.

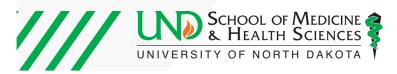